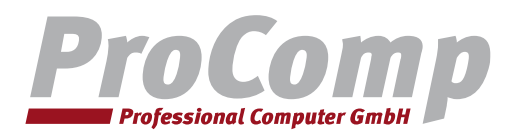

## Dokumentation zum Erstellen einer .zip-Datei

1. Laden und installieren Sie sich ein Archivierungsprogramm. (in diesem Beispiel 7-Zip unter http://www.7-zip.de/)

2. Öffnen Sie 7-Zip und gehen Sie in das Verzeichnis, in dem sich Ihre zu verschlüsselnde Datei(en) befindet. Klicken Sie auf "Hinzufügen". Alternativ können Sie im WindowsExplorer die zu verschlüsselnde Datei per Rechtsklick anklicken. Wählen Sie dann "7Zip" -> "Zu einem Archiv hinzufügen".

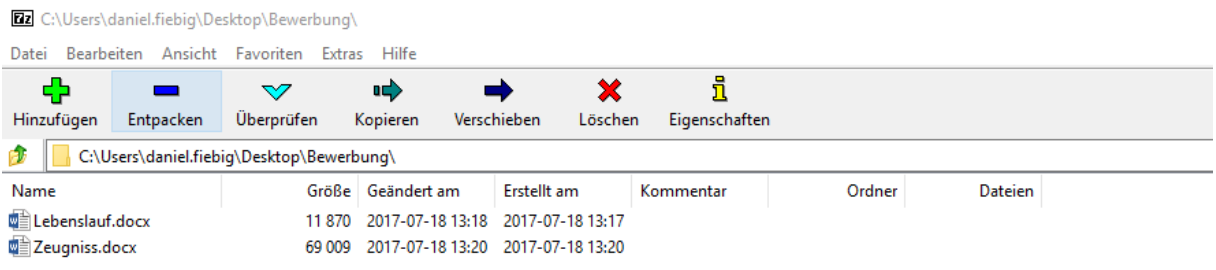

3. Im geöffneten Fenster geben Sie als Archivformat "zip" an. Unter "Verschlüsselung" tippen Sie das von Ihnen bei uns (unter der Tel.-Nr.: +49 9231 9970-0) erfragte Passwort in die beiden Felder ein und klicken anschließend auf "OK".

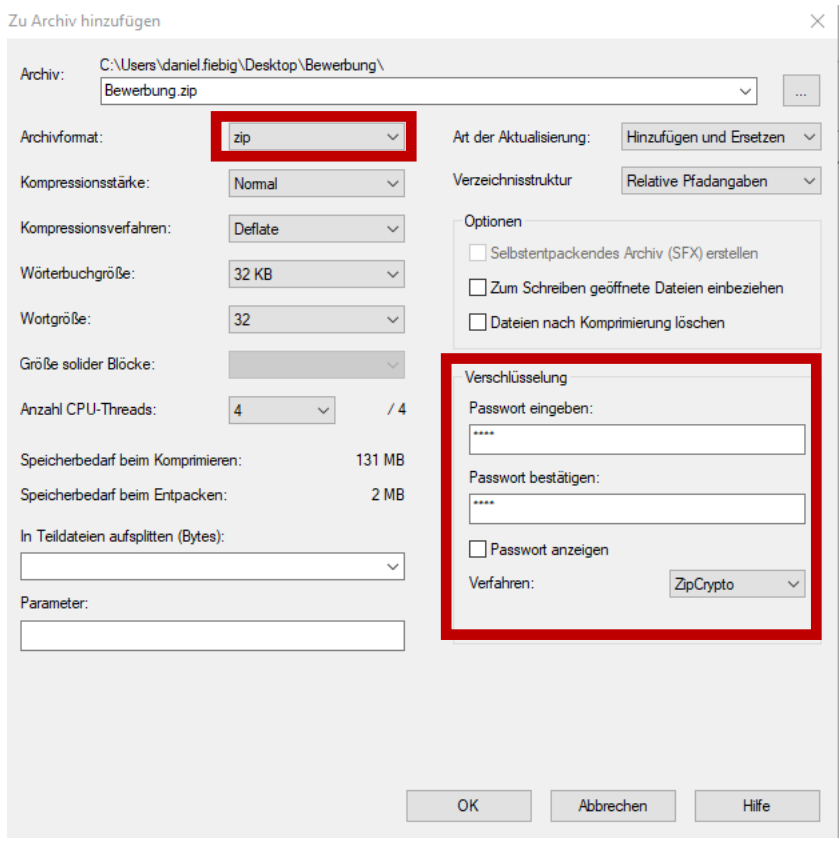

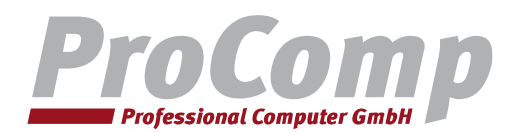

## **Entpacken einer .zip-Datei**

4. Dafür klicken Sie mit der rechten Maustaste auf die Archivdatei und wählen "Alle extrahieren". Sie werden auch dann aufgefordert das von Ihnen bei uns angeforderte Passwort einzugeben. Alternativ können Sie auch 7-Zip für das Entpacken verwenden. Klicken Sie dazu mit der rechten Maustaste auf den Ordner und wählen Sie "7-Zip" -> "Dateien entpacken…" Im geöffneten Fenster geben Sie Ihr Passwort ein und klicken auf "OK".

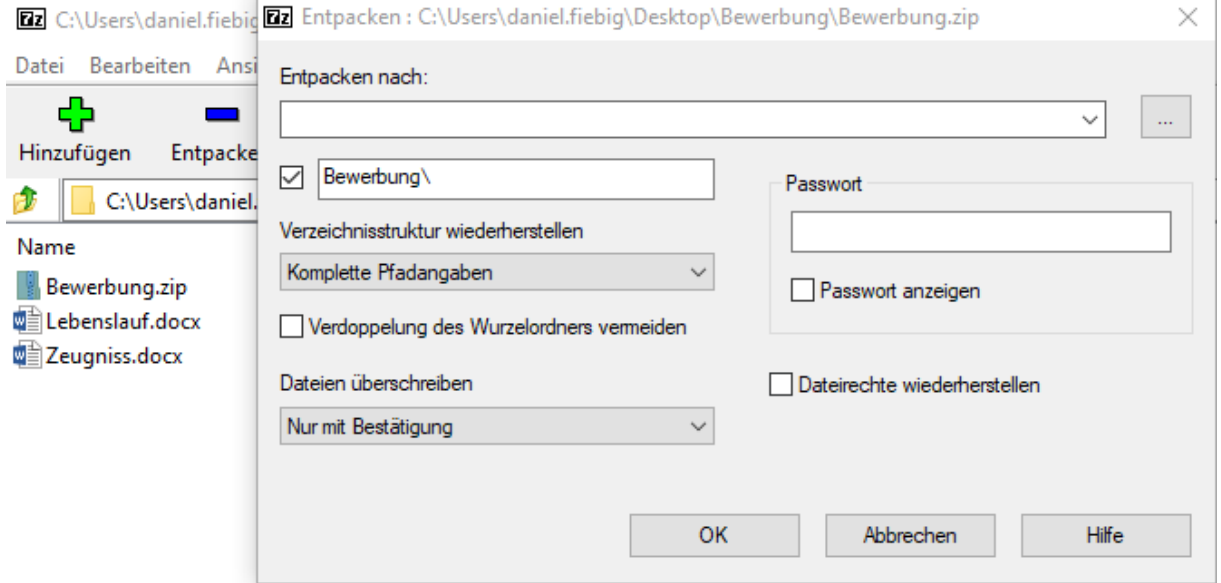